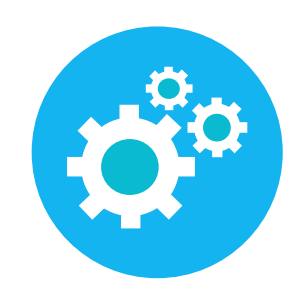

# Vervoersapp

Via de backoffice kunnen er verschillende voertuigen worden aangemaakt. Per voertuig kan aangegeven worden hoeveel plek dit voertuig heeft. Via de groepsapp kan een gebruiker met de rol **Planning** ritten plannen. Hier kan de medewerker aangeven welke kinderen met welk voertuig moeten worden opgehaald. Ook wordt hier een medewerker aan gekoppeld zodat de medewerker, na het inloggen in de vervoersapp, precies ziet welke kinderen hij op moet halen. Via de vervoersapp kan de medewerker de kinderen present melden en de gegevens van de kinderen inzien.

## Voertuigen aanmaken

De voertuigen moeten in de Backoffice aangemaakt worden.

- 1. Ga naar het tabblad **Onderhoud**
- 2. Klik op het blok **Transport**
- 3. Klik rechts bovenin op **Nieuw**
- 4. Geef het voertuig een **Naam** en voer bij **Capaciteit** in hoeveel kinderen er maximaal meegenomen kunnen worden met dit voertuig.
- 5. Kies een **Kleur** en voer in vanaf (en eventueel tot) wanneer dit voertuig gebruikt kan worden.

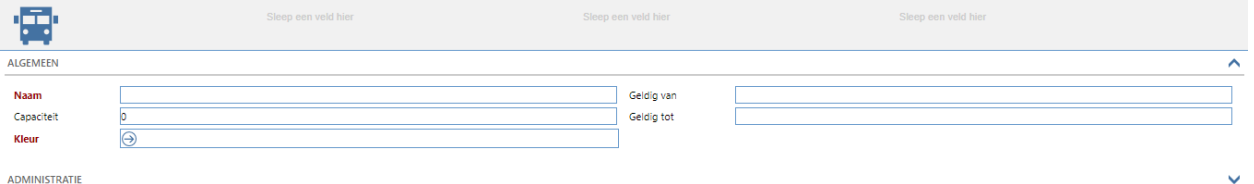

6. Klik rechts bovenin op **Opslaan**

# Gebruiker aanmaken/koppelen die ritten kan plannen

Om ritten te kunnen plannen moet je als gebruiker de rol Planning hebben. Deze rol kun je aan iemand toekennen via instellingen.

- 1. Ga naar **Instellingen**
- 2. Klik op **Users**
- 3. Wanneer de user al bestaat zoek deze op via het zoekvenster links
- 4. Open de gebruiker en klik de rol **Planning** aan
- 5. Klik op **Opslaan**

Bestaat de User nog niet doorloop dan stappen 1 en 2 om vervolgens onderstaande stappen te doorlopen.

- 6. Klik daarna links bovenin op **Nieuw**
- 7. Voer bij **Login** het e-mail adres in, voer de **Name** in, kies de **Business unit**, en voer tot slot opnieuw het mailadres bij **Email** in
- 8. Klik daarna onderaan de rol backoffice user aan en kies tevens de rol **Planning**
- 9. Klik op **Opslaan**

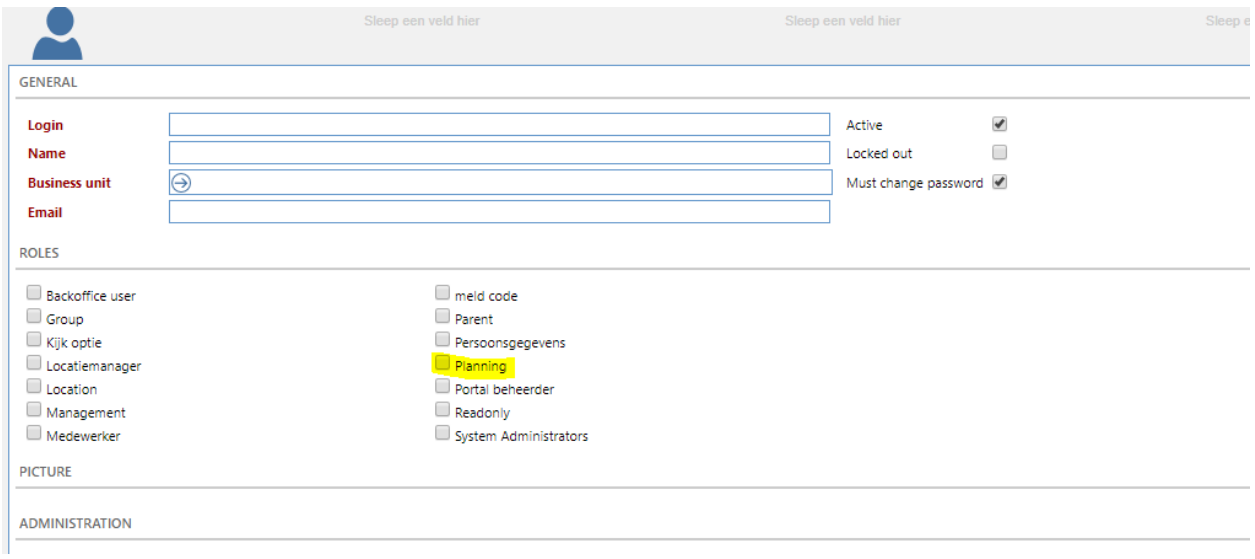

Wanneer de rol toegekend is moet de gebruiker ook als medewerker in het systeem staan en deze moet gekoppeld worden aan een locatie.

- 1. Ga naar onderhoud
- 2. Kies Medewerkers
- 3. Open de medewerker of voer een nieuwe medewerker in
- 4. Kies bij Locatie de juiste locatie waar de medewerker aan gekoppeld moet worden
- 5. Onderaan bij Account moet de juiste user gekozen worden, uit het keuzen scherm rechts wat dan naar voren komt.
- 6. Klik links bovenin op de knop Opslaan

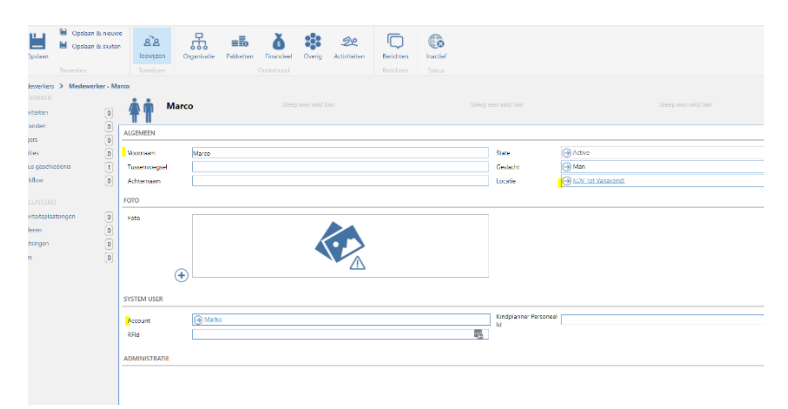

#### Ritten plannen

Ga naar de **groep-{naamorganisatie}.kindplanner.nl**. Log in met dezelfde gegevens voor het inloggen op de backoffice. Na aanmelden zie je onderstaand scherm.

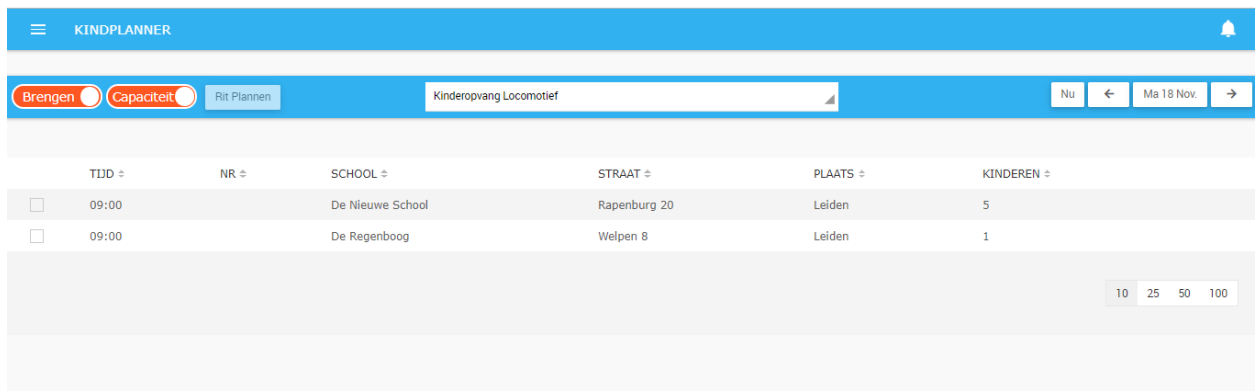

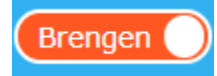

Met deze knop kan er gewisseld worden tussen kinderen brengen en kinderen halen. Wanneer de knop **Brengen** aangeeft (zoals hier afgebeeld) zie je alle kinderen die naar school gebracht moeten worden. Zet je de knop om naar **Halen**, dan zie je alle kinderen die opgehaald moeten worden van school.

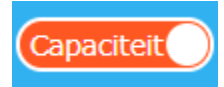

Deze knop zorgt ervoor dat er wel of geen rekening gehouden wordt met de capaciteit van de voertuigen. Wanneer de knop staat zoals hierboven afgebeeld wordt er WEL rekening gehouden met de capaciteit. Zet je de knop om dan wordt er GEEN rekening gehouden met de capaciteit van het voertuig. De capaciteit van het voertuig is ingevoerd via de backoffice bij het aanmaken van de voertuigen.

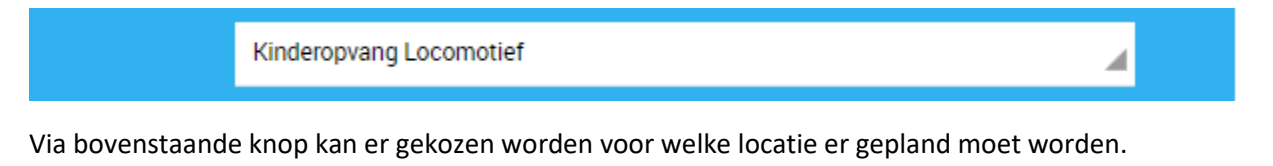

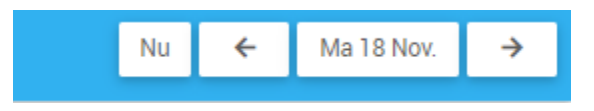

Met de pijltjes en door op de datum te klikken kan er gewisseld worden van datum.

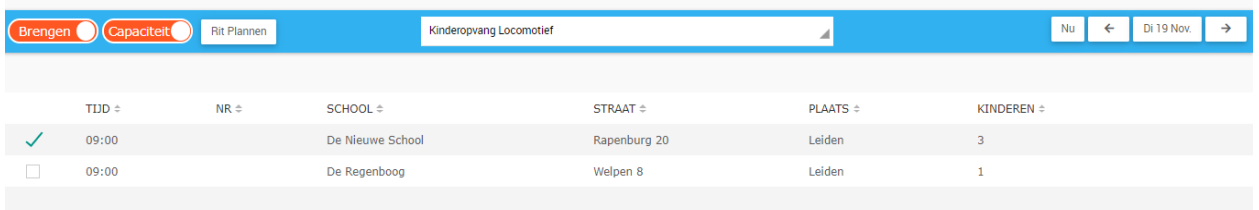

In het scherm hierboven kun je zien om welke tijd de kinderen gebracht/gehaald moeten worden, om welke school het gaat, wat het adres van de school is en hoeveel kinderen van deze school gehaald/gebracht moeten worden.

Om kinderen te plannen doorloop je de volgende stappen:

- 1. Zet een vinkje voor de school die je wilt gaan inplannen (kunnen ook meerdere scholen zijn).
- 2. Klik vervolgens bovenin op de knop **Rit Plannen.**

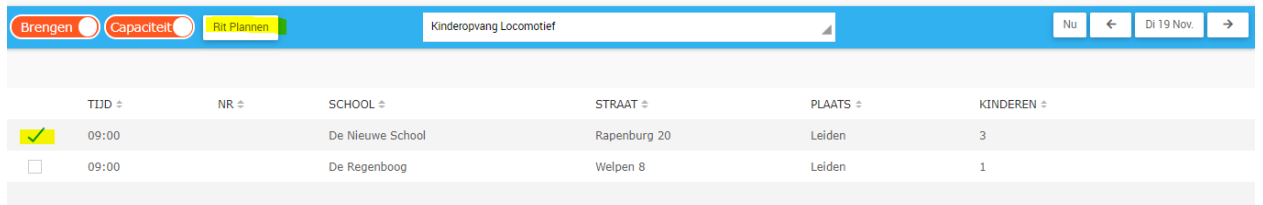

3. Onderstaand scherm wordt zichtbaar. Hier zie je de voertuigen en de plekken die nog vrij zijn in de voertuigen. Klik het voertuig aan dat je wil gaan gebruiken, kies de medewerker die de kinderen moet halen/brengen en plaats eventueel een opmerking.

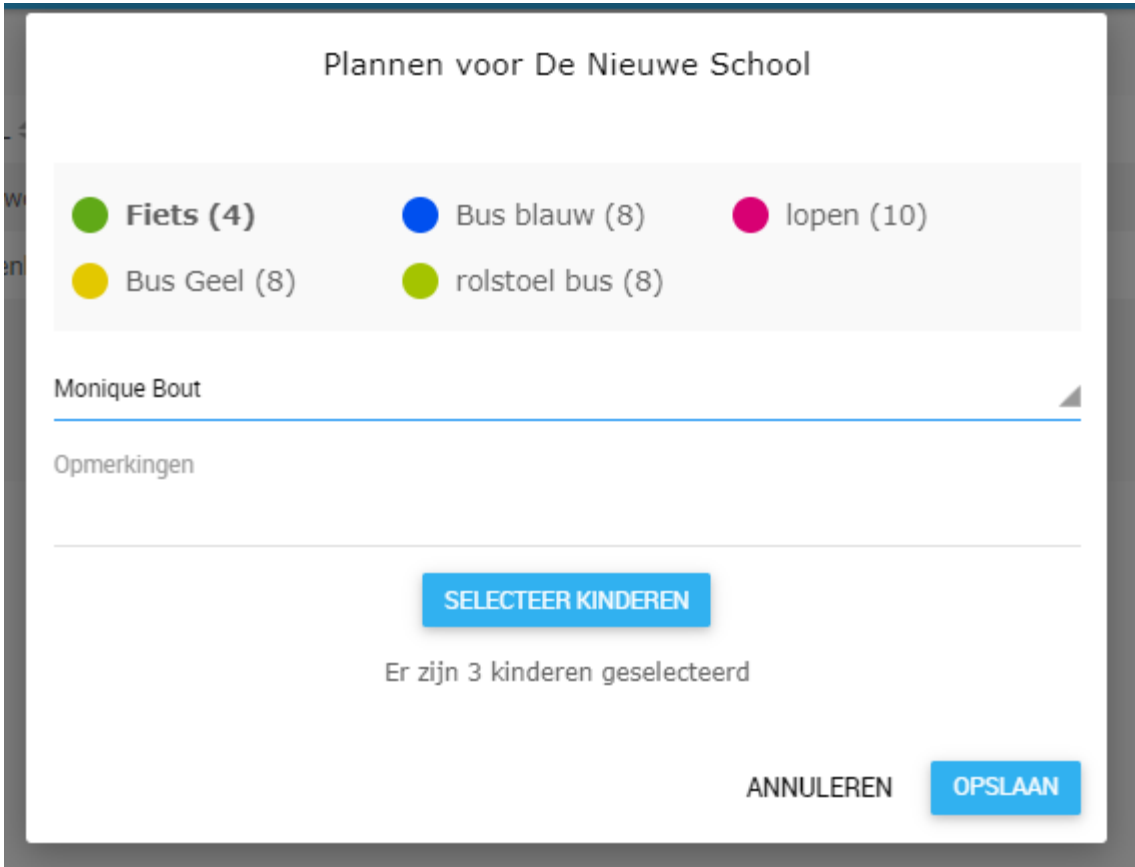

4. Moeten niet alle kinderen gepland worden maar bijvoorbeeld slechts 2 kinderen van deze school. Klik dan op de knop **Selecteer Kinderen**, zet het vinkje uit bij de kinderen die NIET gepland moeten worden en klik op **Opslaan**.

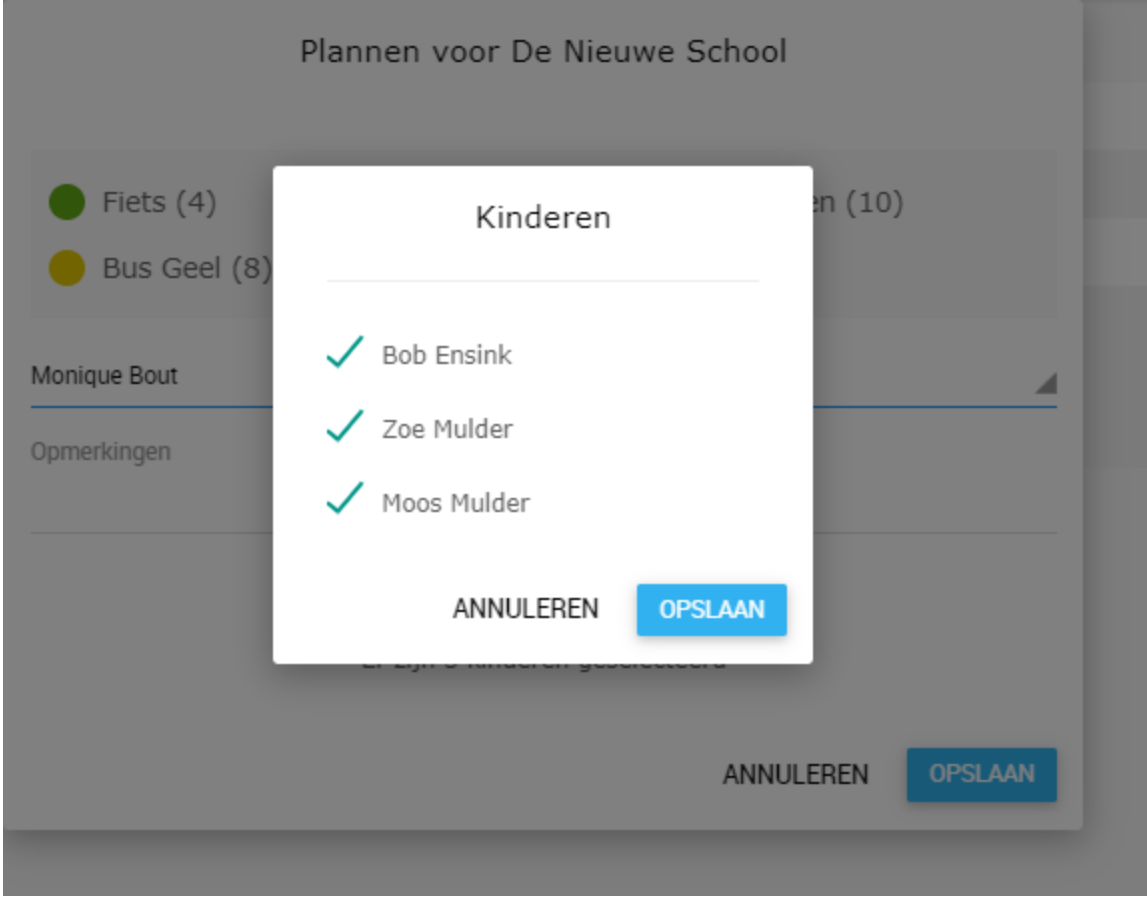

- 5. Klik nu nog een keer op **Opslaan** om de rit te plannen.
- 6. Zodra alle kinderen van de school gepland zijn krijgt de regel de kleur van het voertuig.

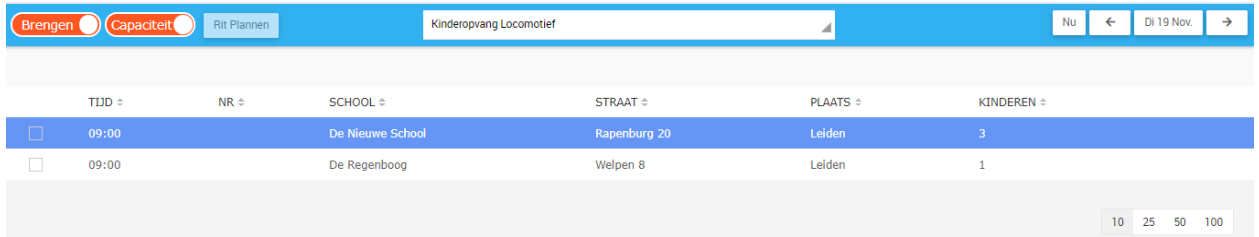

7. Zijn alle regels gekleurd dan zijn alle kinderen ingepland voor een rit.

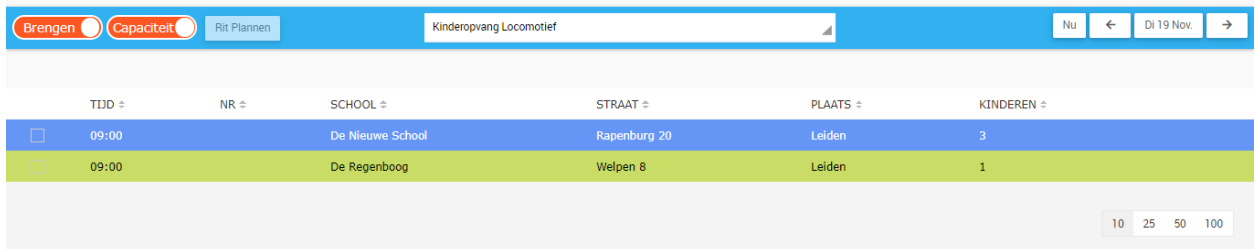

### Vervoersapp voor de medewerkers

Om ervoor te zorgen dat de medewerkers kunnen inloggen in de vervoersapp moeten ze aangemaakt worden als user en deze moet gekoppeld worden aan de medewerker.

- 1. Ga naar instellingen > users > nieuw
- 2. Voer bij **Login** het e-mail adres in, voer de **Name** in, kies de **Business unit**, en voer tot slot opnieuw het mailadres bij **Email** in.
- 3. Er hoeven geen rollen gekoppeld te worden.
- 4. Klik op **Opslaan**

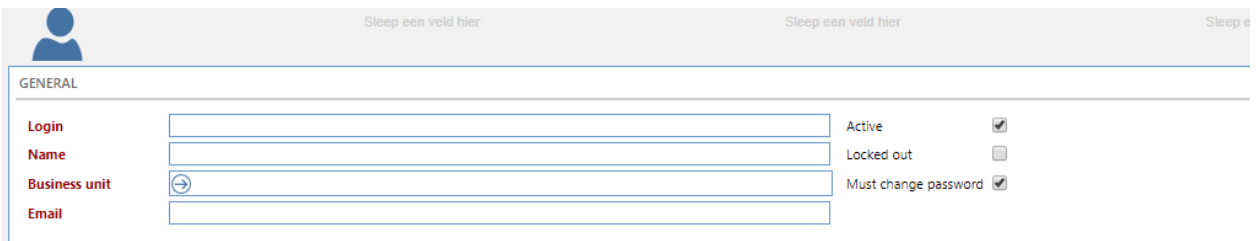

- 5. Klik bovenin op de sleutel wachtwoord en maak een wachtwoord aan voor de gebruiker
- 6. Koppel nu de medewerker aan de user en een locatie.
- 7. Ga naar onderhoud > medewerkers
- 8. Open de medewerker
- 9. Kies bij het veld locatie de locatie waar deze medewerker werkt
- 10. Klik het kopje system user open en kies bij account de juiste User
- 11. Klik op opslaan

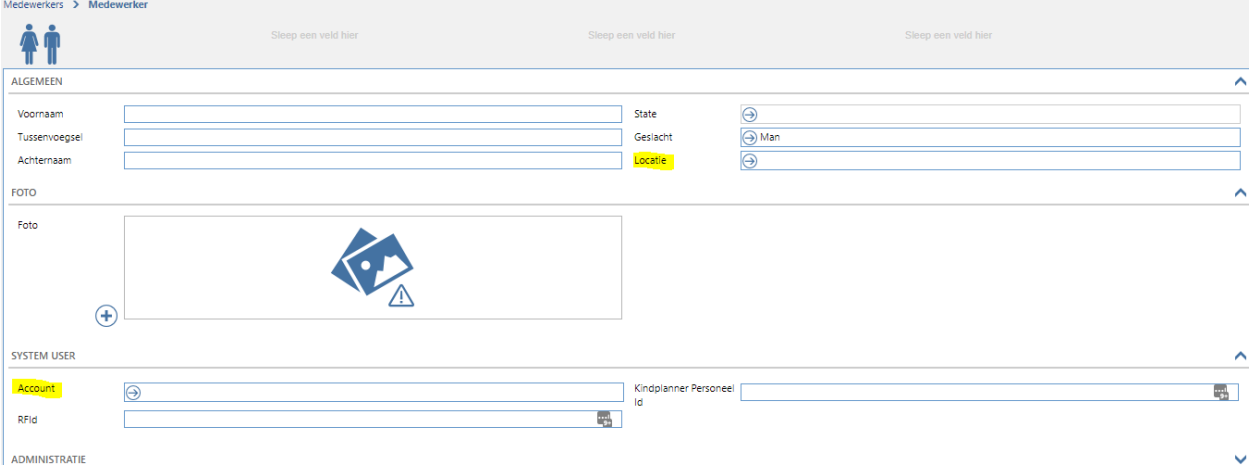

- 12. Ga naar de volgende URL: **vervoer-{naamorganisatie}.kindplanner.nl**
- 13. Log in met het mailadres wat ingevoerd is bij de user en het wachtwoord wat aangemaakt is.
- 14. Hier is te zien welke kinderen er om welke tijd(en) opgehaald en/of gebracht moeten worden. Alle kinderen met een oranje bolletje moeten opgehaald worden. Is een bolletje groen dan is het kind al aangemeld, is het bolletje grijs dan is het kind afwezig.

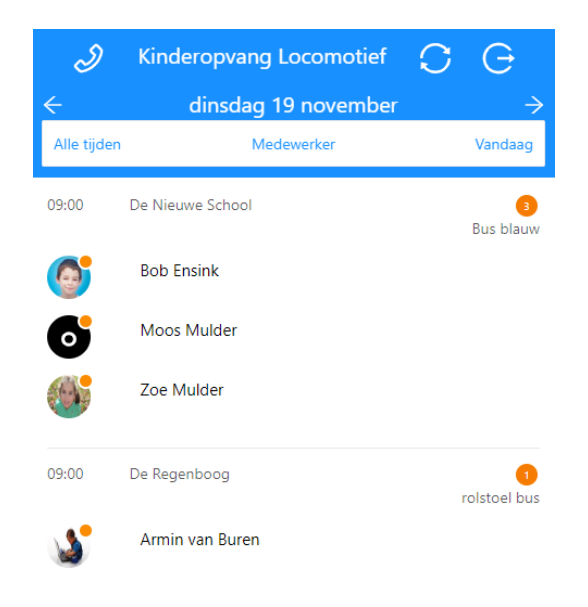

1. Via de pijltjes bovenin kan er van dag gewisseld worden (links is een dag terug, rechts is een dag vooruit).

2. Wanneer een kind aanwezig, of gebracht is kan er op het kind geklikt worden. Hier kan het kind aanwezig of afwezig gemeld worden. Ook is hier de planning van het kind te zien en kan er via de telefoon rechts bovenin gebeld worden naar de verantwoordelijke ouder.

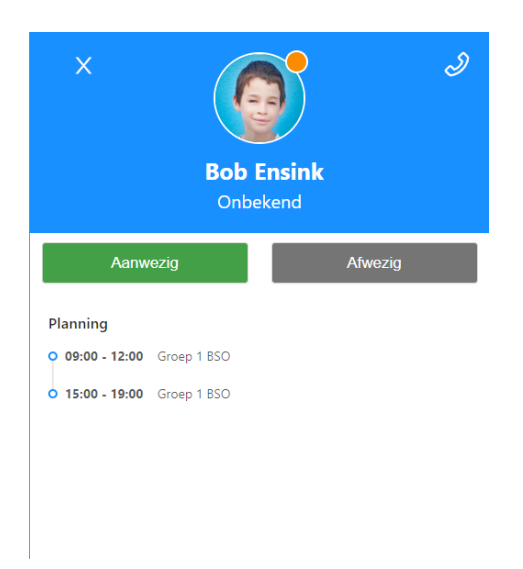

3. Via de blauwe balk bovenin kan er gekozen worden welke kinderen er getoond moeten worden. Klik op het woord locatie en kies de gewenste medewerker. Dan worden alleen de kinderen getoond die door die medewerker opgehaald moeten worden. Kies je voor locatie dan zie je alle kinderen van de hele locatie.

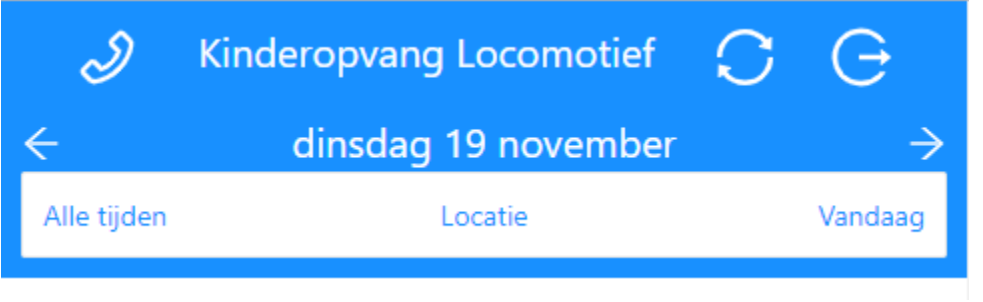